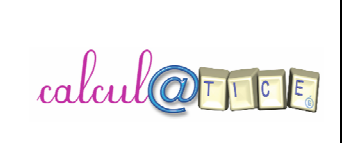

# **TUTORIEL Calcul@TICE**

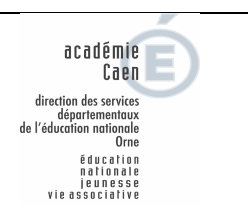

# **Inscription en ligne :**

### Se connecter à l'adresse suivante :

http://calculatice.ac-lille.fr/calculatice/serveur/main.php?init=1

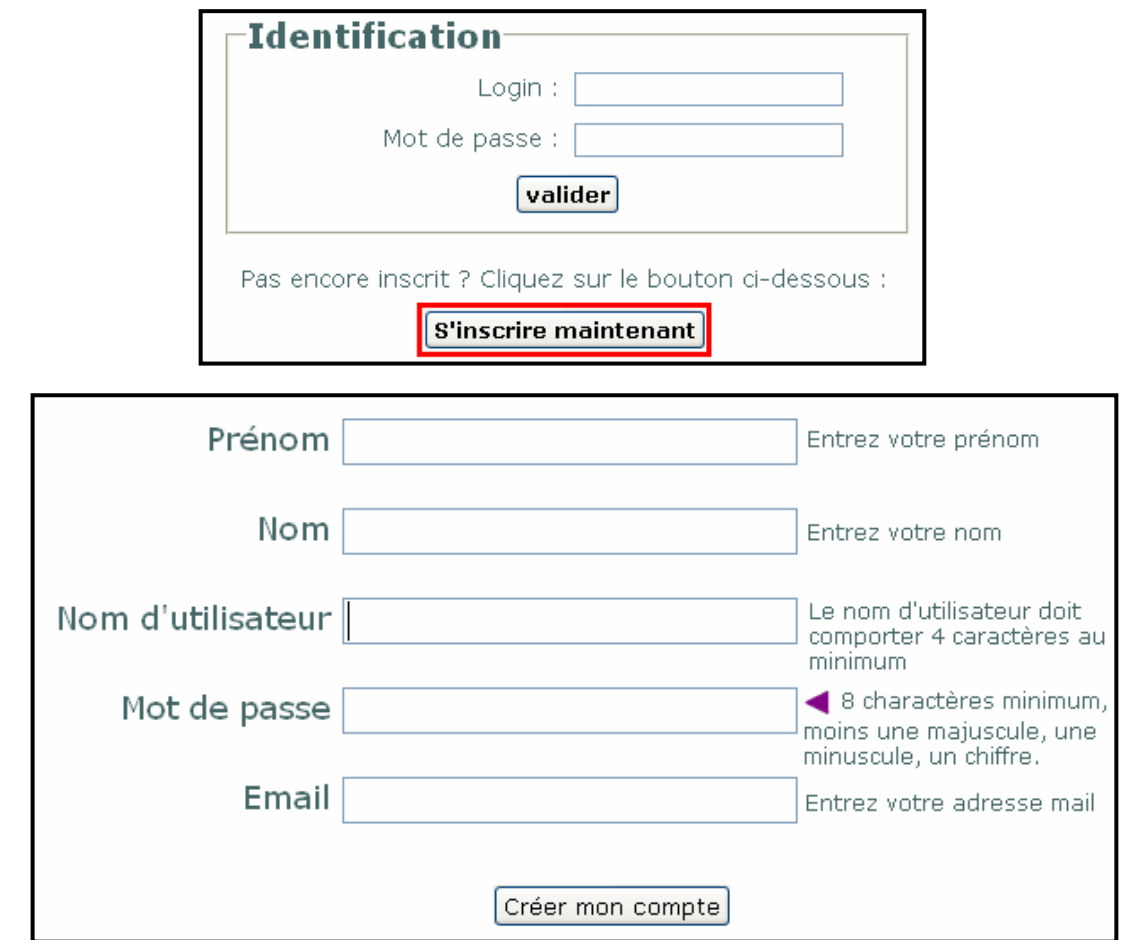

# **Connexion en tant qu'enseignant :**

• **S'identifier** 

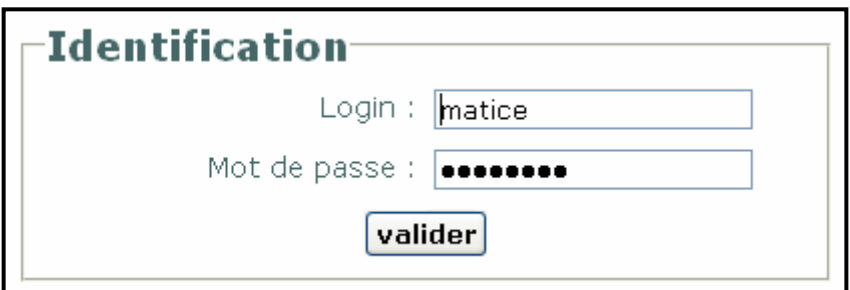

#### • **Gestion de classe**

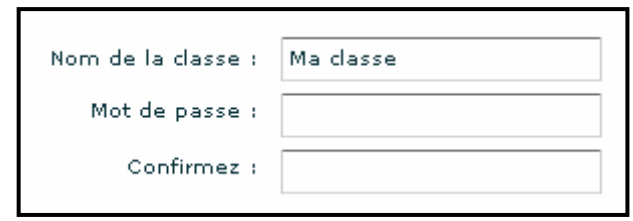

Le mot de passe choisi sera utilisé par les élèves pour se connecter.

Cliquer sur « **Ajouter un élève** », renseigner le nom, le prénom, pour l'ensemble des élèves de la classe.

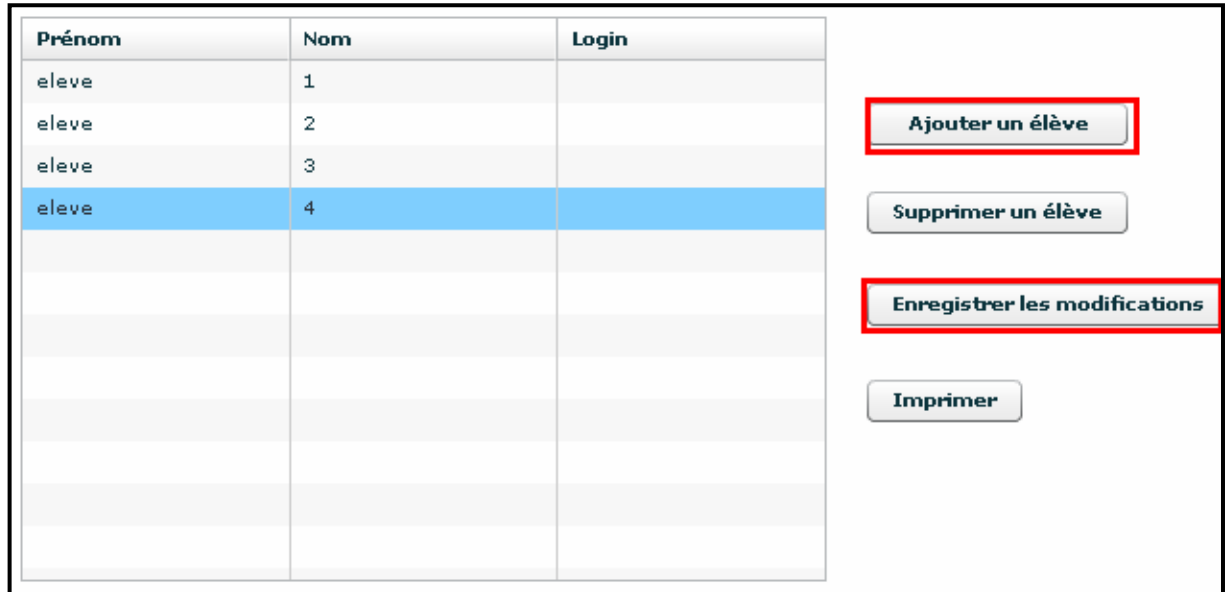

Ne pas oublier de cliquer sur « **Enregistrer les modifications** », cela entraîne l'attribution d'un login pour chacun des élèves. Leur mot de passe sera celui de la classe renseigné précédemment.

Imprimer la liste des élèves avec leur identifiant.

### • **Gestion des activités :**

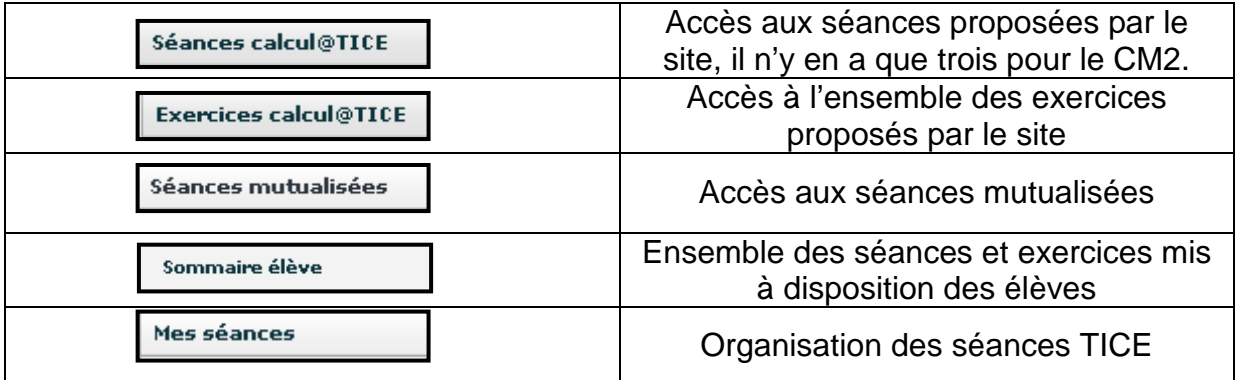

Création des dossiers :

Il est préférable d'organiser les différentes séances, surtout en cas de double niveau.

de .

Cliquer sur « **Nouveau dossier** »

Pour modifier le nom d'un dossier, appuyer sur la touche MAJ et cliquer sur « nouveau dossier ».

Ajouter une nouvelle séance

Cliquer sur « **Créer une nouvelle séance** ».

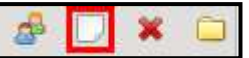

圖

×

Renseigner les différents champs (titre, descriptif facultatif).

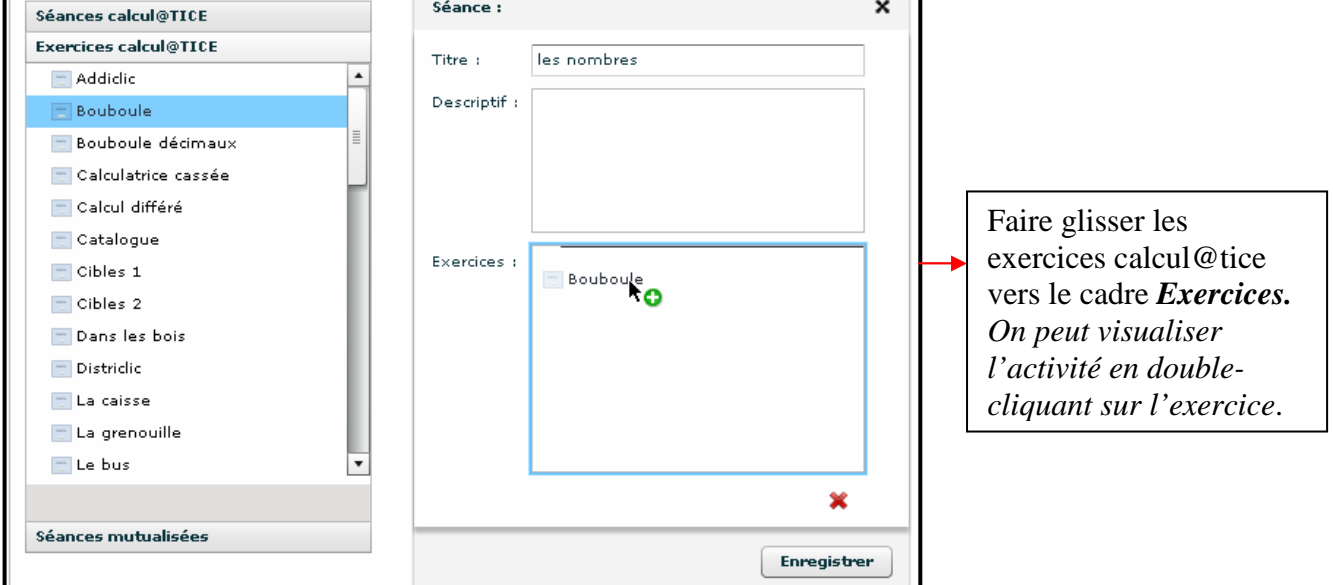

Ne pas oublier de cliquer sur « **Enregistrer** ».

Il est possible aussi de faire glisser des exercices de l'onglet « **Mes exercices** ».

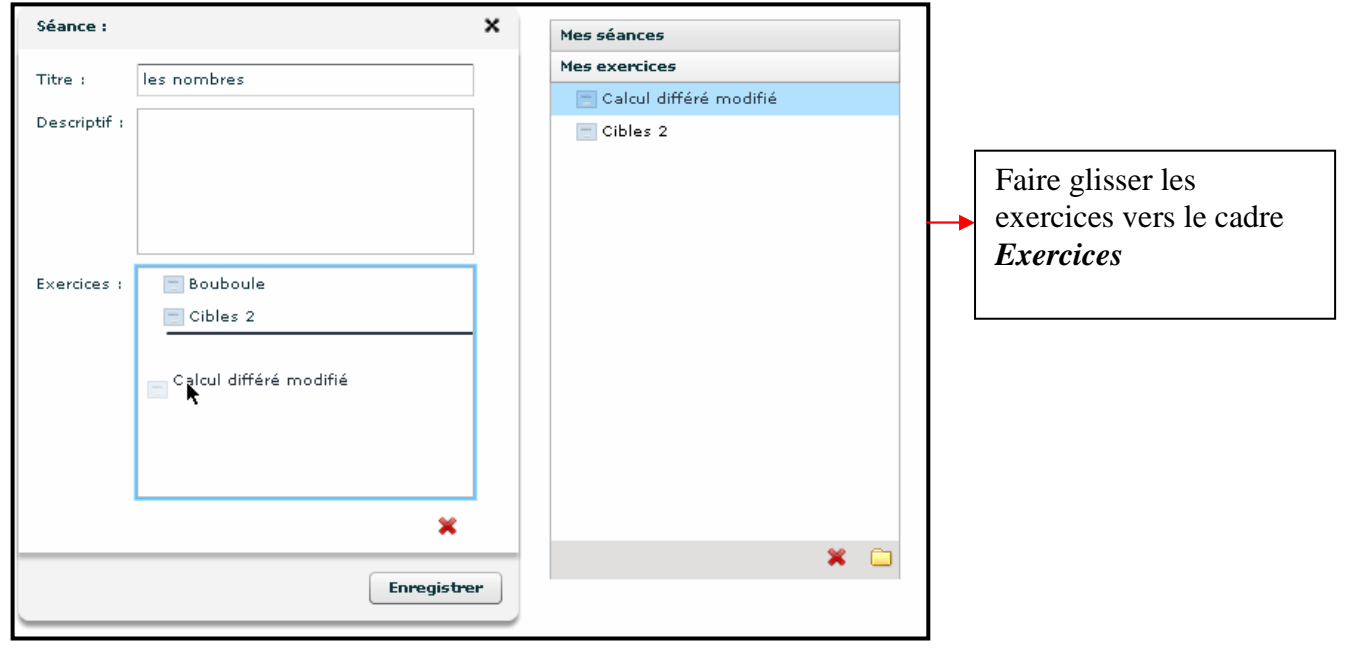

## Création d'exercices personnalisés

- Ouvrir les menus "Exercices calcul@TICE" et "Mes exercices".
- Avec la souris faire glisser un exercice depuis le menu "Exercices calcul@TICE" vers le menu "Mes exercices".
- Double-cliquer sur cet exercice dans le menu "Mes exercices".
- Cliquer sur "Options".
- Régler les différentes options selon vos choix.
- Cliquer sur "Valider" pour enregistrer vos choix.
- Cliquer sur "Tester" pour exécuter l'exercice ou sur la croix en haut à droite de l'exercice pour le refermer.
- Vous pouvez maintenant utiliser cet exercice dans vos séances personnalisées.

Il est possible de renommer les exercices personnalisés en appuyant sur la touche MAJ et en cliquant sur le nom de l'exercice.

**Mettre les séances à disposition des élèves** 

Glisser les séances dans le « **sommaire élèves** ».

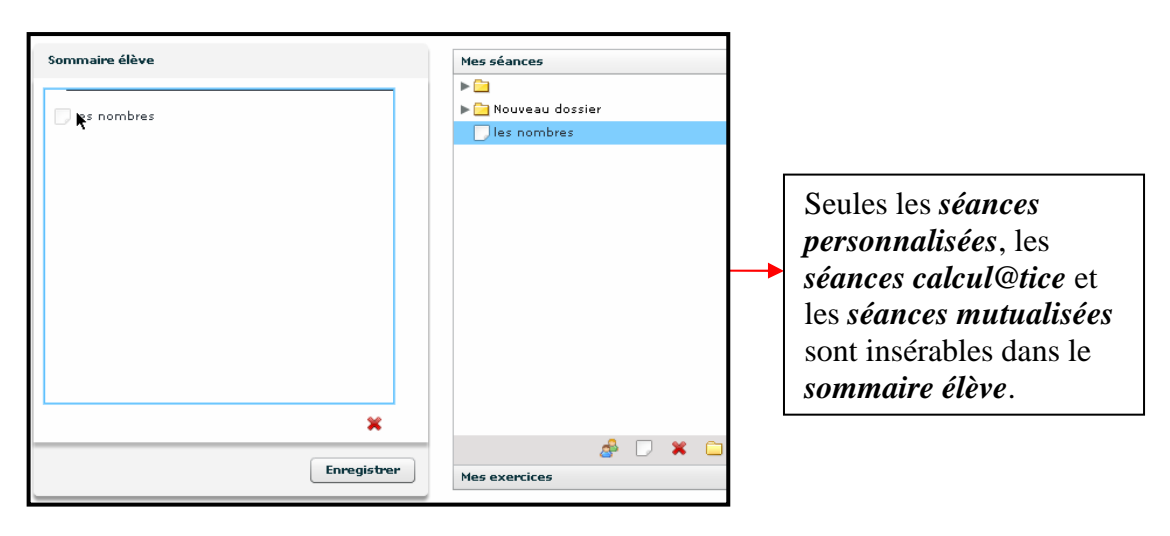

### • **Gestion des résultats :**

Dans cet onglet, vous pouvez suivre les résultats de l'ensemble de vos élèves inscrits.

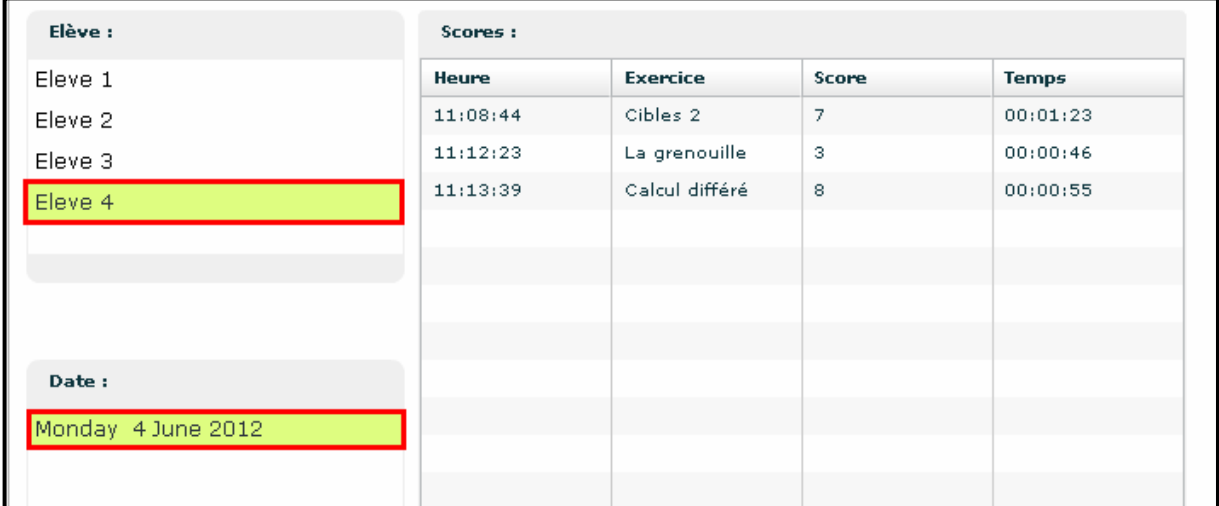

# • **S'identifier**

Se connecter à l'adresse suivante : http://calculatice.ac-lille.fr/calculatice/serveur/main.php?init=1

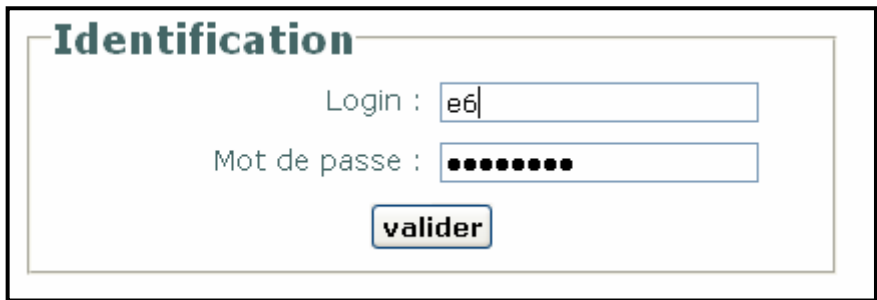

S'identifier avec l'identifiant et le mot de passe fourni par l'enseignant (le mot de passe est identique à l'ensemble de la classe)

## • **Effectuer les activités**

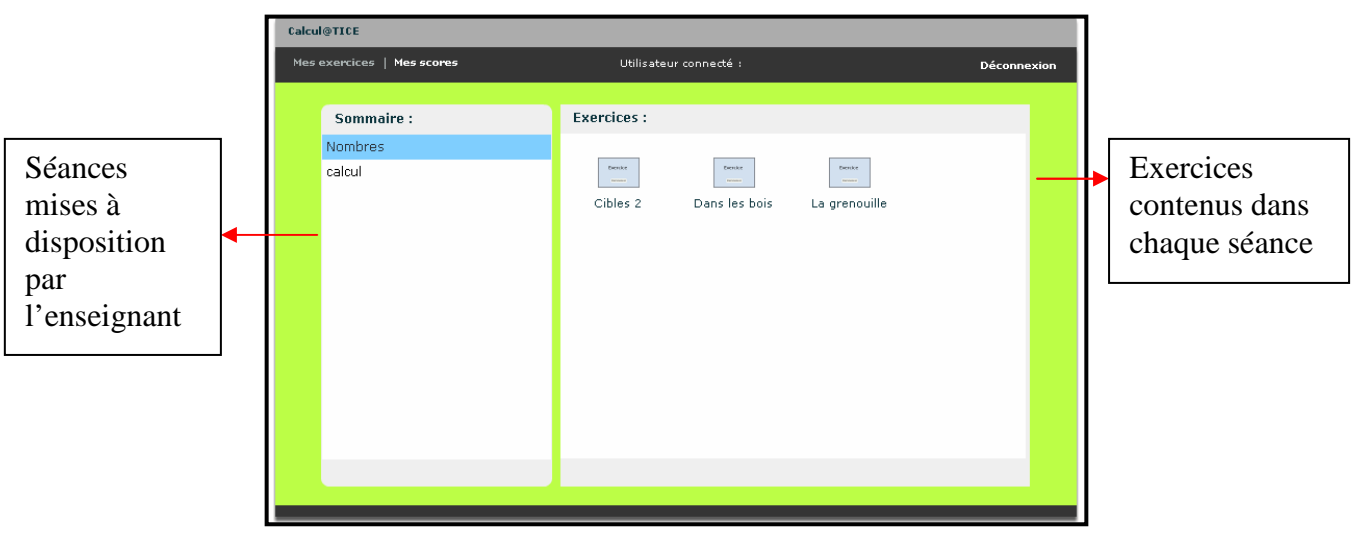

#### • **Consulter ses scores**

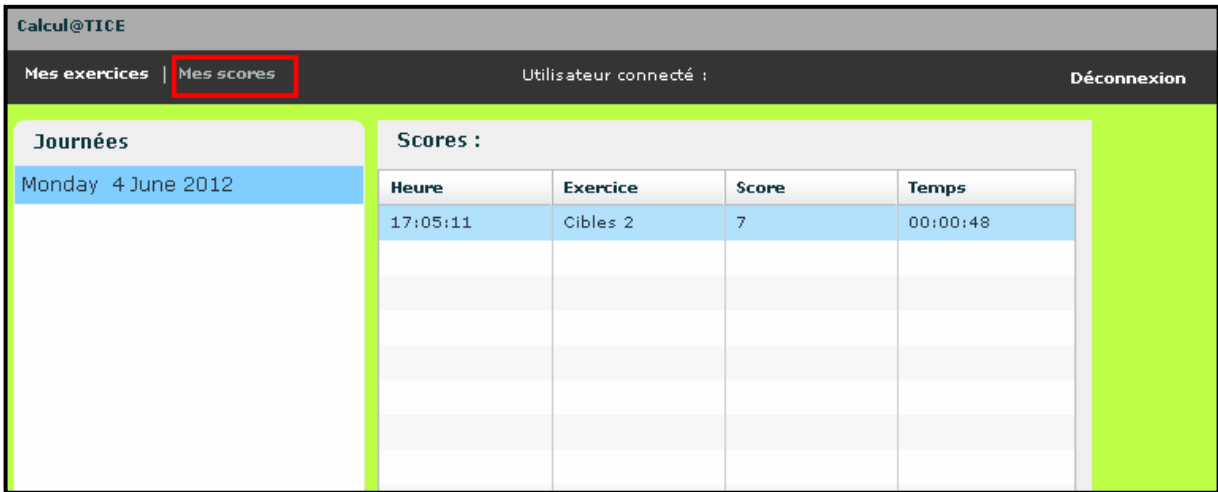